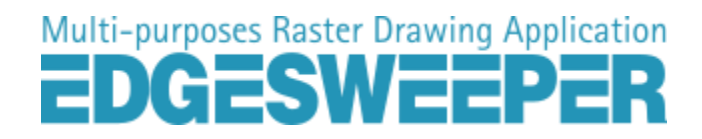

# **ESMaster / ESMaster Lt**

<span id="page-0-0"></span>ライセンス管理ツール セットアップガイド

License Management Tools – Setup guide

ES060L11

# 且次

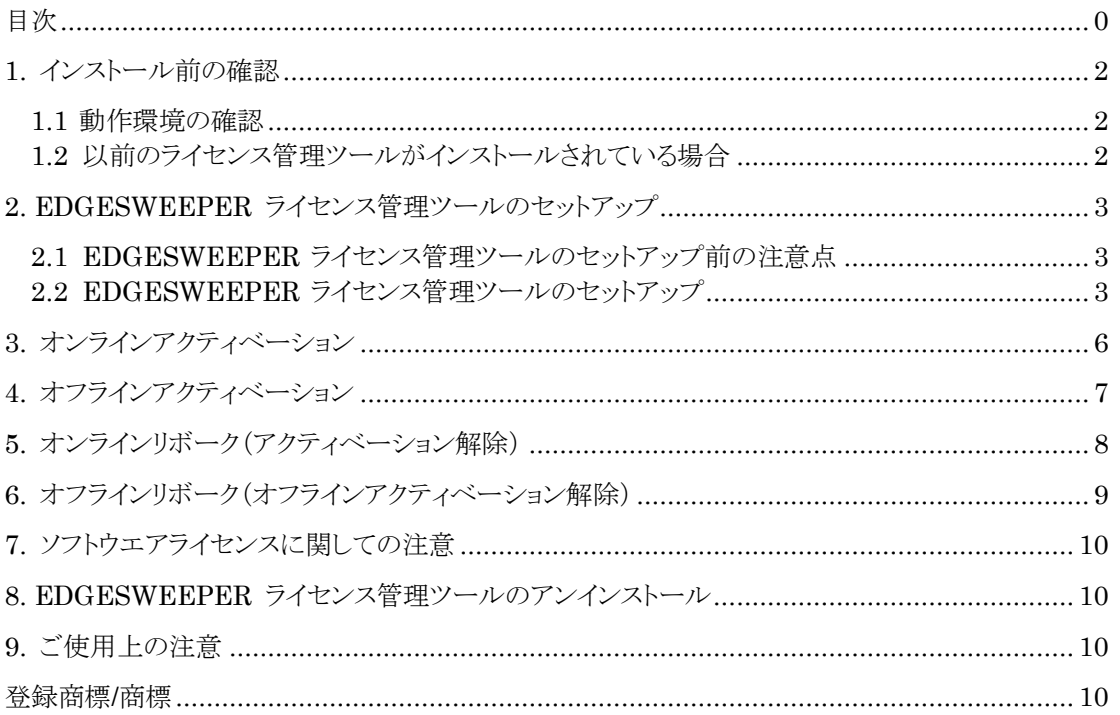

### <span id="page-2-1"></span><span id="page-2-0"></span>1.1 動作環境の確認

EDGESWEEPER Master の動作環境は以下の通りです。

以下の条件を満たしていない場合、インストール出来ない、もしくは動作が不安定になる等の 問題が発生する恐れがあります。必ず動作環境を満たすシステムでご使用ください。

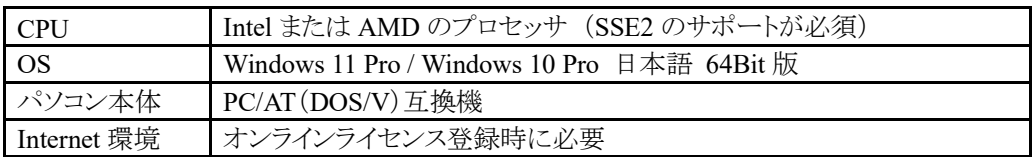

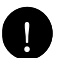

Windows 11/10 Pro 各バージョンの Microsoft 社による製品サポート終了後は動作 保証対象外となります。

使用 OS が上記動作環境以外の場合はインストールが行われません。 アップグレードインストールによりセットアップされた OS は動作保証外となります。

#### <span id="page-2-2"></span>1.2 以前のライセンス管理ツールがインストールされている場合

EDGESWEEPER V8 シリーズ以前の旧バージョンがインストールされている場合には、 旧バージョンをアンインストール後 EDGESWEEPER ライセンス管理ツールのインストールを 開始します。ただし、次の点に注意してください。

・インストールされているライセンス管理ツールをシステムからアンインストールし、そのまま 新しいライセンス管理ツールをインストールするとライセンスの解除操作を行えません。 ・既にライセンス登録を行い、ソフトウエアセキュリティで動作している場合には、先にライセンス を解除(リボーク)してから旧バージョンのライセンス管理ツールのアンインストールを行います。

# <span id="page-3-0"></span>2. EDGESWEEPER ライセンス管理ツールのセットアップ

### <span id="page-3-1"></span>2.1 EDGESWEEPER ライセンス管理ツールのセットアップ前の注意点

- 1. ライセンス管理ツールのインストール画面は EDGESWEEPER Master / Master LT 版で 共通の画面となります。 なお、本セットアップガイドでは Windows 10 Pro OS 上に EDGESWEEPER Master 版 ライセンス管理ツールのインストールを行う画像を使用します。
- 2. EDGESWEEPER ライセンス管理ツールのインストーラと表示されるプログラム一覧名は 各製品によって次のように命名されます。

#### EDGESWEEPER Master

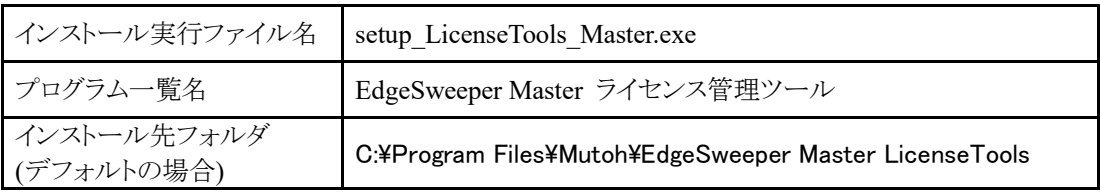

#### EDGESWEEPER Master LT

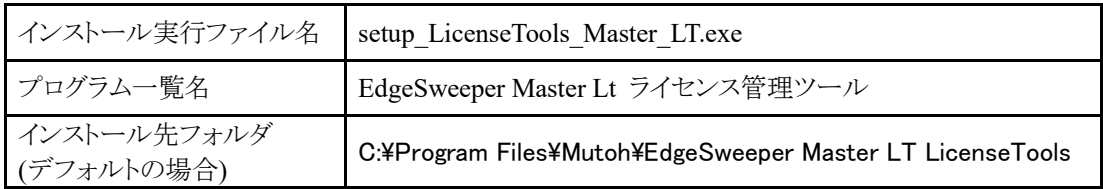

### <span id="page-3-2"></span>2.2 EDGESWEEPER ライセンス管理ツールのセットアップ

1. 「EdgeSweeper [エディション名] ライセンス管理ツールの InstallShield Wizard へようこそ」 のダイアログが表示されます。セットアップを継続する場合は[次へ]ボタンをクリックして 4.へ進みます。終了する場合は[キャンセル]ボタンをクリックして 2.へ進みます。

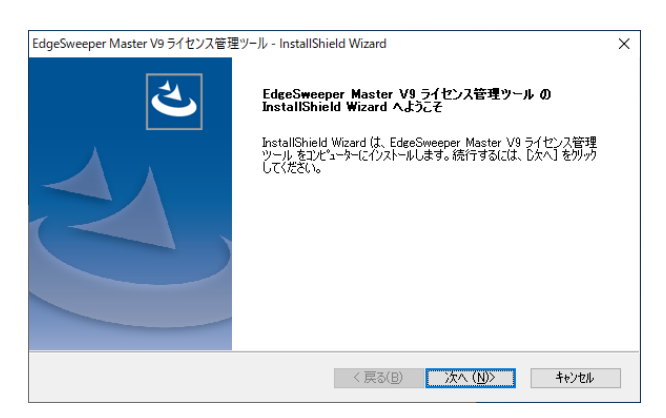

2. セットアップを終了する場合、再度確認のためのダイアログボックスが表示されます。 セットアップを継続する場合は[いいえ]ボタン(1.へ)を、終了する場合は[はい]ボタン(3.へ) を選択します

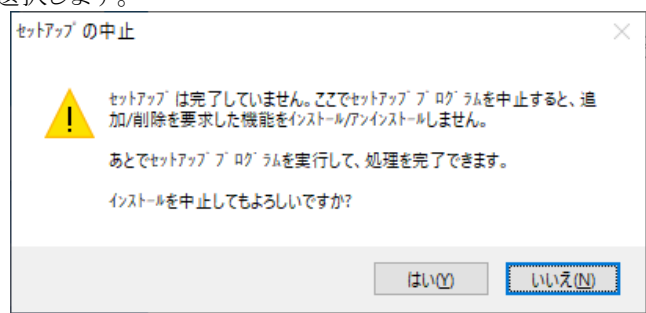

- 3. 「完了」ボタンをクリックしてセットアップを終了します。
- 4. インストールを設定します。デフォルトのインストール先ドライブ名は、Windows へ インストールされるドライブになります。[次へ]ボタンを押します。

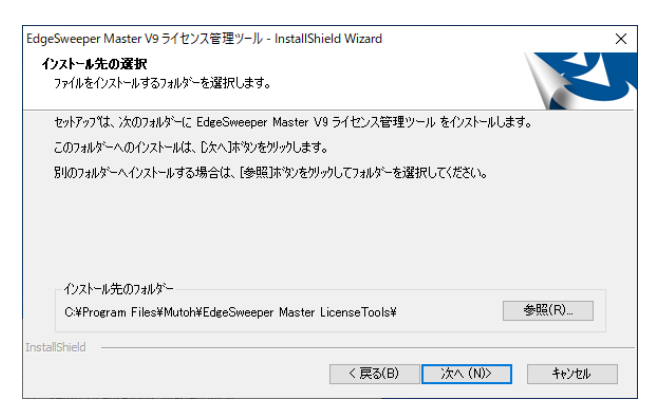

5. インストール準備の完了が表示されます。「EdgeSweeper [エディション名] ライセンス管理 ツール」のインストールを実行する場合「インストール」を選択します。 デフォルトのプログラムグループ名は【EdgeSweeper [エディション名]ライセンス管理ツール】 となります

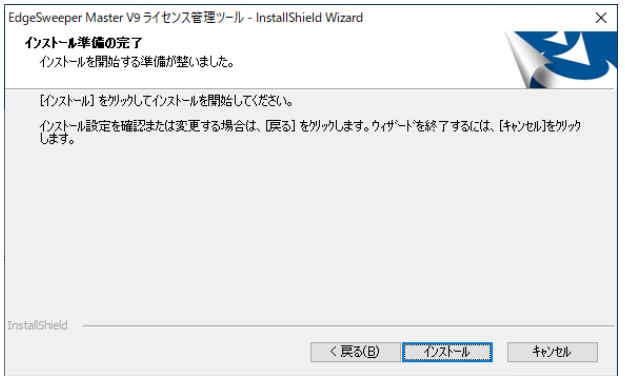

6. お使いのマシンの環境によって「はい、今すぐコンピュータを再起動します。」のメッセージが 表示されます。「完了]ボタンを押してマシンを再起動させます。

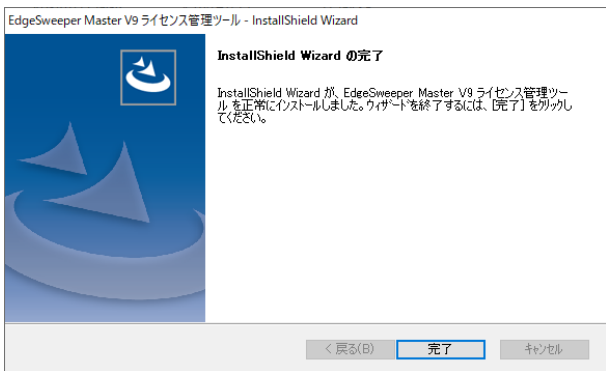

7. スタートメニューのプログラムフォルダに【EDGESWEEPER [エディション名] ライセンス 管理ツール】が表示され、「スタンドアロンライセンス管理ツール」と「コミュータライセンス管理 ツール」が含まれていることを確認します。

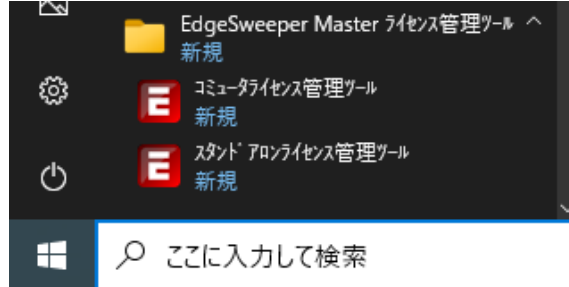

8. ライセンス管理ツールのセットアップが完了しましたら、ライセンスの登録を行って 下さい。Internet へ接続が出来る環境の場合には 3.オンラインアクティベーションの項目を参 考にライセンスの登録を行ってください。 Internet へ接続が出来ない環境の場合には、4.オフラインアクティベーションの項目を参考に ライセンスの登録を行ってください。

# <span id="page-6-0"></span>3. オンラインアクティベーション

Internet へ接続が出来る環境の場合には、下記手順にてアクティベーション(登録)を行ってくだ さい。

1. Windows のスタートボタンをクリックし、メニューより EDGESWEEPER Master / Master LT ライセンス管理ツールプログラムフォルダ内にある『スタンドアロンライセンス管理ツール』を クリックします。

ユーザアカウント制御のダイアログが表示された場合は『はい』を選択します。

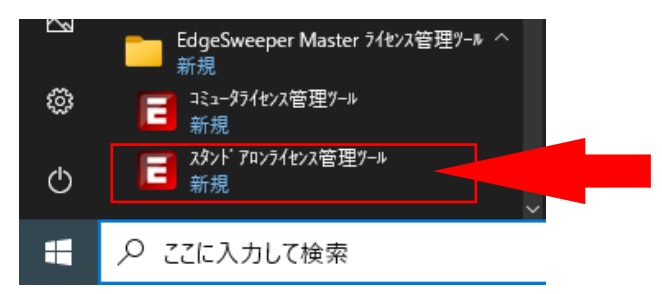

2. セキュリティメンテナンスツールが起動してきますので、Entitlement ID を入力し[登録]ボタン を押してアクティベーションを行います。

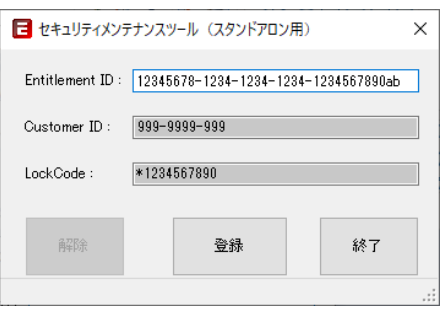

3. アクティベーションが完了すると下記ダイアログが表示されますので[OK]ボタンを押してくだ さい。これでアクティベーションが完了になります。

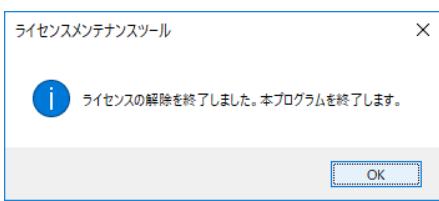

# <span id="page-7-0"></span>4. オフラインアクティベーション

EDGESWEEPER Master / Master LT をインストールした PC が Internet へ接続が出来ない場合、 社内に Internet へ接続が出来る PC があれば、その PC 経由でライセンスのアクティベーション を行う事が出来ます。

最初に、EDGESWEEPER Master / Master LT がインストールされている PC をターゲットマシン、 Internet に接続が出来る PC をオンラインマシンとします。

- 1. EDGESWEEPER ライセンス管理ツールのインストール先フォルダにある OfflineTools フォルダ をフォルダごと、Internet に接続されてない EDGESWEEPER がインストールされている PC へ コピーしてください。コピー先はデスクトップ等の任意の位置で構いません。また、同様に OfflineTools フォルダを、Internet に接続が出来る PC へコピーします。
- 2. EDGESWEEPER がインストールされている PC にて OfflineTools フォルダ内にある 『LMTStd\_GetLockcode.exe』をダブルクリックし、起動してきたダイアログの「実行]ボタンを押 しロックコード生成プログラムを実行させます。すると、ロックコード生成プログラムを起動させ た場所に『lockcode』と言うファイルが作成されますので、このファイルを Internet に接続が行え る PC の OfflineTools フォルダに移動させます。

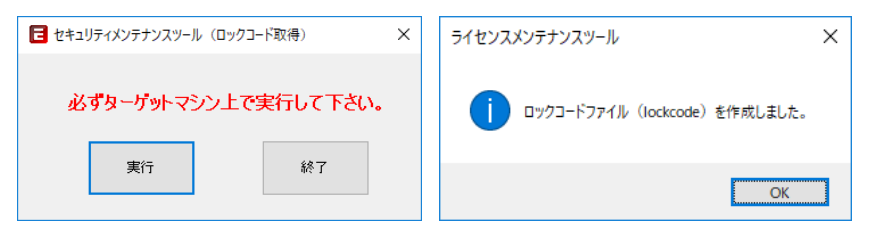

3. 次に、Internet に接続が出来る PC の OfflineTools フォルダ内にある『LMTStd Activate.exe』 をダブルクリックし、起動してきたダイアログの Entitlement ID の項目にアクティベーション(登 録)を行うための Entitlement ID 入力します。

自動的に Customer ID が表示され[登録]ボタンが押せる様になりますので、[登録]ボタンを 押します。アクティベーションツールを実行させた場所に『lservrc』ファイルが作成されます。

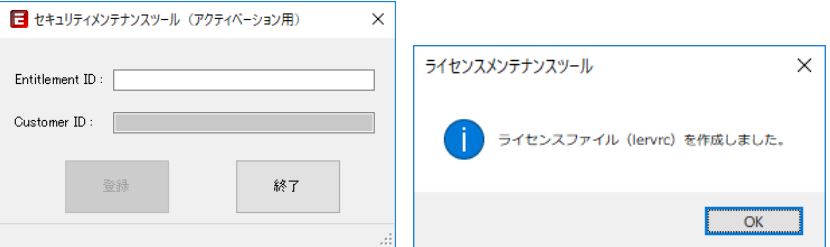

4. 手順 3.で作成された『lservrc』ファイルを EDGESWEEPER Master / Master LT がインストール されている PC にて所定のフォルダへ移動させます。(上書きするか聞かれますので、上書きし てください。通常、製品ごとの移動先フォルダは以下のようになります。

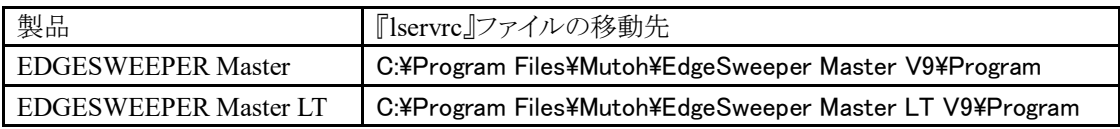

5. EDGESWEEPER Master / Master LT の起動アイコンをマウスの右ボタンで選択し、[管理者で 起動]を選択し EDGESWEEPER Master / Master LT を起動させ、正常に起動が出来ましたら これでオフラインアクティベーションが完了になります。

# <span id="page-8-0"></span>5. オンラインリボーク(アクティベーション解除)

Internet へ接続できる環境でアクティベーションを行った場合には下記の手順にて、 EDGESWEEPER Master / Master LT のライセンスをお使いのコンピュータからリボーク(アクティ ベーション解除)を行う事が出来ます。

尚、必ず管理者権限のあるユーザでログオンし操作の方を行ってください。

《重要》オフラインアクティベーションを行った PC の場合、後から Internet へ接続出来る環境に なったとしても、リボークを行う時には、オフラインリボークの手順で行ってください。

《重要》日本語等の 2 バイトユーザ名は使用可能ですが、半角英数のユーザ名を推奨いたしま す。

1. Windows のスタートボタンをクリックし、メニューより EDGESWEEPER Master / Master LT ライセンス管理ツールプログラムフォルダ内にある『スタンドアロンライセンス管理ツール』を クリックします。

ユーザアカウント制御のダイアログが表示された場合は『はい』を選択します。

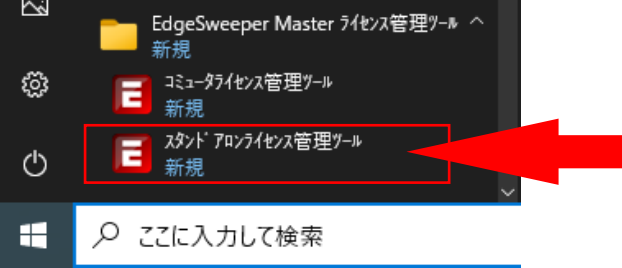

2. セキュリティメンテナンスツールが起動してきますので、[解除]ボタンを押してリボークします。 ■ セキュリティメンテナンフット (フタンドアロン用)

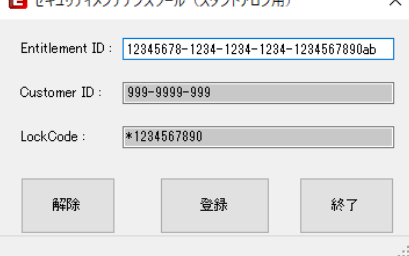

3. リボークが完了すると下記ダイアログが表示されますので[OK]ボタンを押してください。 これでリボーク(アクティベーション解除)が完了になります。

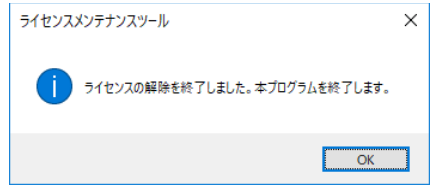

# <span id="page-9-0"></span>6. オフラインリボーク(オフラインアクティベーション解除)

オフラインアクティベーションを行った PC で、リボーク(アクティベーション解除)を行う場合には、 以下の手順で行ってください。最初に、EDGESWEEPER Master / Master LT がインストールされ ている PC をターゲットマシン、Internet に接続が出来る PC をオンラインマシンとします。

- 1. EDGESWEEPER ライセンス管理ツールのインストール先フォルダにある OfflineTools フォル ダをフォルダごと、Internet に接続されてない EDGESWEEPER がインストールされている PC へコピーしてください。コピー先はデスクトップ等の任意の位置で構いません。また、同様に OfflineTools フォルダを、Internet に接続が出来る PC へコピーします。
- 2. EDGESWEEPER 各製品のインストール先フォルダにある『lservrc』ファイルを、Internet に接続 が行える PC の OfflineTools フォルダへコピーします。
- 3. OfflineTools フォルダにある『LMTStd GetPermissionTkt.exe』をダブルクリックし、起動してき たダイアログの Entitlement ID の項目にアクティベーション(登録)を行った時の Entitlement ID を入力すると自動的に Customer ID が表示され[実行]ボタンが押せる様になりますので、 [実行]ボタンを押します。

『LMTStd\_GetPermissionTkt.exe』を実行させた場所に『permissionTkt』ファイルが作成されま すので、このファイルを EDGESWEEPER がインストールされている PC の OfflineTools フォル ダへコピーします。

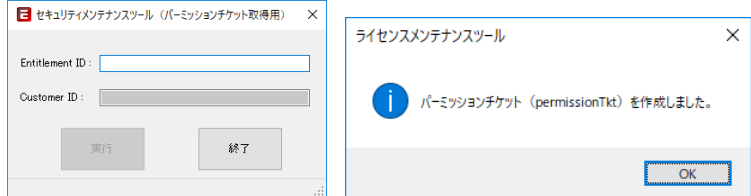

- ※ 自動的に Customer ID が表示されない場合には、入力されている Entitlement ID が 間違っていないかご確認ください。
- 4. 次に、OfflineTools フォルダにある『LMTStd\_Revoke.exe』をダブルクリックして起動させ、[実 行]ボタンを押します。『LMTStd\_Revoke.exe』を実行させた場所に『revocationTkt』と言うファ イルが作成されますので、このファイルを Internet に接続が出来る PC の OfflineTools フォル ダへコピーします。。

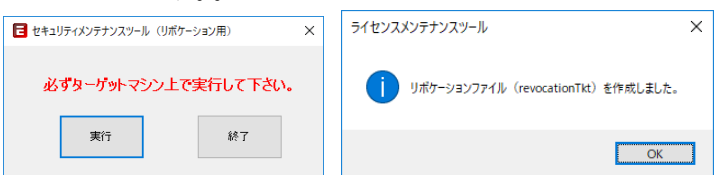

5. 最後に Internet に接続が出来る PC の OfflineTools フォルダにある

『LMTStd\_UpdateRevocationTkt.exe』をダブルクリックして起動させ、再度アクティベーション (登録)を行った時の Entitlement ID を入力し[実行]ボタンを押します。ライセンスの解除完了 のダイアログが表示されましたら[OK]ボタンを押して終了させて下さい。オフラインリボーク (オフライン登録解除)が完了になります。

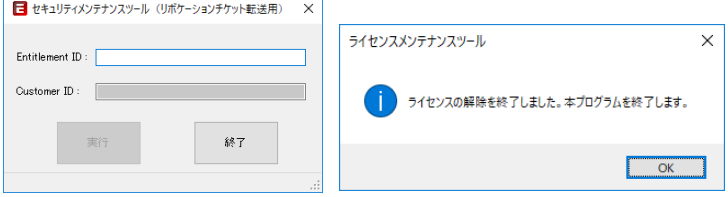

### <span id="page-10-0"></span>7. ソフトウエアライセンスに関しての注意

### リボーク(ライセンス解除)について

アクティベーションをオフラインで行った場合には、リボーク(アクティベーション解除)を行う時 には、Internet へ接続出来る環境であっても、オフラインの手順でリボークを行ってください。

### <span id="page-10-1"></span>8. EDGESWEEPER ライセンス管理ツールのアンインストール

お使いのコンピュータから、「EDGESWEEPER Master / Master LT ライセンス管理ツール」を 削除します。

必ず「管理者権限のある半角英数のユーザ名 administrator 等」でログオンしてください。 尚、リボーク(アクティベーション解除)を行ってからアンインストールを行ってください。

- 1. Windows のスタートボタンにマウスカーソルを合わせ右クリックし、表示されたメニュー 一覧から[設定]を選択します。
- 2. Windows の設定画面が表示されます。「アプリ」をクリックします。
- 3. アプリと機能 から「EDGESWEEPER [エディション名] ライセンス管理ツール」をクリック、 「アンインストール]ボタンを選択します。
- 4. 確認ダイアログボックスが表示されますので実行する場合は、[OK]ボタンを押します。
- 5. ファイルの削除が終了すると、確認のダイアログが表示されますので[完了]ボタンを 押します。再起動を促すメッセージが表示された場合、[はい、今すぐコンピュータを 再起動します。]を選択し、再起動をさせてください。

### <span id="page-10-2"></span>9. ご使用上の注意

#### ウイルス対策ソフトについて

EDGESWEEPER が動作中に「ライセンスがタイムアウトしたか、セキュリティサーバがダウンし ています再試行しますか?が見つかりませんでした。」というメッセージが表示されてしまう時 や、EDGESWEEPER のファイルが正常に開けない等の場合には、ウイルス対策ソフトウェア によってライセンス確認プログラムがブロックされている可能性があります。EDGESWEEPER がインストールされているフォルダをウイルス対策ソフトウェアによる検査対象外にしてみてく ださい。

#### コミュータライセンス管理ツールについて

EDGESWEEPER Master / Master LT ライセンス管理ツールのインストール後「コミュータライセン ス管理ツール」が併せてインストールされますが、このプログラムはネットライセンス版をご利用の 場合に使用されるプログラムとなります。スタンドアロンライセンスでの登録をされている場合は 使用できません。

### <span id="page-10-3"></span>登録商標/商標

- MS, Windows, Windows 10, Windows 11, Visual C++ および Microsoft は Microsoft Corporation の 商標または登録商標です。
- ⚫ Sentinel(R)は Thales, Inc.の登録商標です。 Sentinel(R)RMS (c)2023 Thales, All rights reserved. Sentinel(R)EMS (c)2023 Thales, All rights reserved. ------------------------------------------------------------------------------------------------- Licensee shall conspicuously include in Licensee's documentation the following statement: Sentinel(R) is a registered trademark of Thales

-------------------------------------------------------------------------------------------------